## **Styles**

## Import or Load a Style

• Click on Styles and Themes in the Slide View

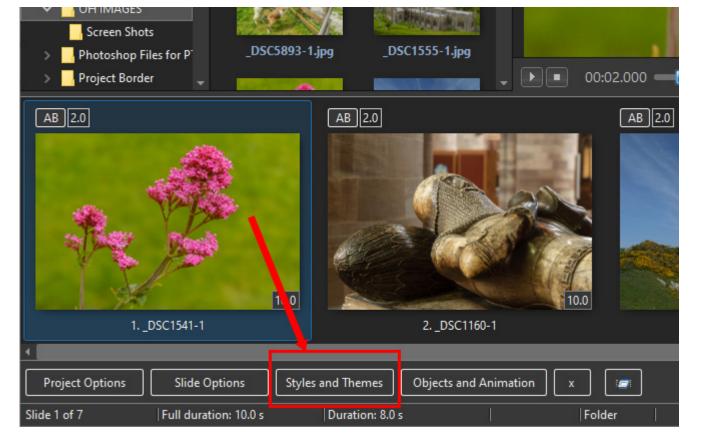

- Click on Tools and Import a Style
- Navigate to (and highlight) the .ptestyle that you are going to Import
- Click on Open
- The Style will be Imported and will appear in the List of Styles with a Preview of the Style and Information on the Style

## **Applying a Style**

- Click on Styles and Themes in the Slide View
- Navigate to the Style that you wish to Apply
- The Preview will give you information about the Style that you wish to Apply

| Printed on 2025/08/02 | 23:18 |
|-----------------------|-------|

| Basic         | Sample Style | 16 images |                                                                                                    |
|---------------|--------------|-----------|----------------------------------------------------------------------------------------------------|
| Borders       |              |           | 2 3 4                                                                                                    |
| Captions      |              |           |                                                                                                    |
| Creative      |              |           |                                                                                                    |
| Image         |              |           | 5 6 7 8                                                                                                    |
| Wedding       |              |           |                                                                                                    |
| (123) Samples |              |           |                                                                                                    |
|               |              |           | 9 10 11 12                                                                                                   |
|               |              |           |                                                                                                    |
|               |              |           |                                                                                                    |
|               |              |           | Sample Text                                                                                                  |
|               |              |           |                                                                                                    |
|               |              |           | Liferation .                                                                                                 |
|               |              |           | Information<br>You chose 1 image                                                                             |
|               |              |           | Style needs 16, 32, 48 or more images Add images                                                             |
|               |              |           | Duration                                                                                                    |
|               |              |           | Speed 100 💽 %                                                                                                |
|               |              |           |                                                                                                    |
|               |              |           | Full duration 10.000 📻 s                                                                                     |
|               |              |           | Options                                                                                                    |
|               |              |           | Caption Sample Text                                                                                          |
|               |              |           |                                                                                                    |
|               |              |           | Author                                                                                                    |
|               |              |           |                                                                                                    |
|               |              |           | Style constructed in 16:9 AR. Add 16 images to Slide List and Highlight all. Apply this Style. BG is Slide 1 |
|               |              |           | Blurred. The Caption can be changed in Öptions (above).                                                      |
| Tools         | Styles       | Themes    |                                                                                                    |

en-us:11.0:how\_to\_v11:styles1 https://docs.pteavstudio.com/en-us/11.0/how\_to\_v11/styles1?rev=1714996958

- The Information section tells you how many images are needed and that (in this case) you have chosen One Image and that 16 Images are required to make the Style work. You can click on Add Images to add the necessary images.
- In the Duration section the Speed and Full Duration are interactive. Lowering the Speed will increase the Full Duration and vice versa.
- The Options Section allows the Text to be added/edited before clicking on Apply.
- The Author section shows the Author's Name and any notes added when creating the Style.
- Click on "Apply" to Apply the Style.

From: https://docs.pteavstudio.com/ - PTE AV Studio

Permanent link: https://docs.pteavstudio.com/en-us/11.0/how\_to\_v11/styles1?rev=1714996958

Last update: 2024/05/06 12:02

https://docs.pteavstudio.com/

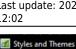

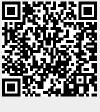